**6 MIN READ, 8 PAGES**

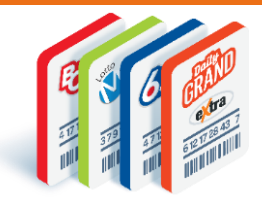

# **Online Games Editing Online Tickets**

Edit a Ticket – [Gear Edit \(Lotto Games\)](#page-2-0)

Edit a Ticket – [Gear Edit \(Quick Pick](#page-3-0)  [Packages\)](#page-3-0)

[Remove a Ticket from Cart](#page-4-0)

[Edit a Ticket](#page-5-0) – Ticket Editor

Ticket Editor – [Features & Functions](#page-6-0)

[Questions & Answers](#page-7-0)

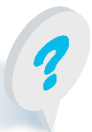

Text or call Lottery Retail Support: 1-800-667-1649

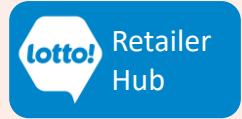

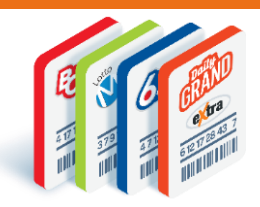

In this information sheet, you will learn where the Cart is located and how to edit or remove an Online Ticket in the Cart before the Player completes the purchase.

#### **Cart**

The Cart can be found on the Lotto Games Screen

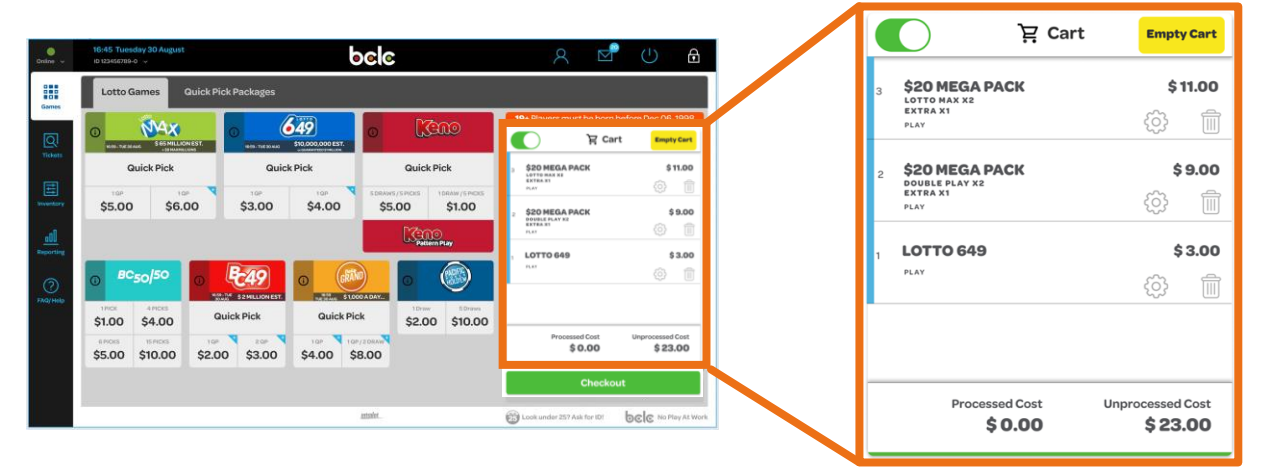

### **Editing or Removing Ticket - Options**

Once a Ticket is added to the Cart, there is an opportunity to **make changes**  or **remove** a Ticket before Checkout. The following three tools are available:

- **1. Gear Icon:**
	- Lotto Games: Increase/Decrease Number of Tickets
	- Quick Pick Packages: Add Multiple Draws and/or additional Extras
- **2. Trash Icon:** Remove a Ticket from the Cart
- **3. Ticket Editor:** The ability to edit the Ticket
	- Add/Remove the Extra
	- Change Numbers
	- Add/Remove Multiple Draws
	- Add/Remove Number of Plays

Text or call Lottery Retail Support: 1-800-667-1649

Keep reading for a detailed breakdown of **each option**

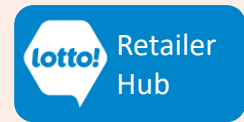

2

#### <span id="page-2-0"></span>**Gear Icon – Lotto Games**

雛 Games

**Lotto Games Quick Pick Packages** 

#### Change the **Number of Tickets**

- 1. Select the **Gear** icon on the line item you wish to make multiples of
- 2. A pop-up window will open. Select the **Number of Tickets** (1-10)
	- **Number of Tickets:** Creates Ticket multiples with the lines of play identical on every Ticket
	- **Three exceptions:** the Extra, Lotto 6/49 Gold Ball and Lotto Max lines 2 and 3 will always be unique on each Ticket
- 3. Tap **Continue** to update and navigate back to the Cart
- 4. Line item will update indicating **Number of Tickets** selected. Unprocessed cost will also update.

Lotto 6/49 Options  $\hat{\mathbf{x}}$ **2** Redeem a voucher  $\overline{3}$  $\overline{c}$  $\overline{4}$  $\overline{5}$  $6\overline{6}$  $\overline{9}$  $\overline{\phantom{a}}$  $\overline{8}$  $\leftarrow$  $\Omega$ Clear n SELECT TYPE Remove Vouchers **3** Heads Up **Redeem a voucher**  will not be available Text or call Lottery Retail Support: 1-800-667-1649

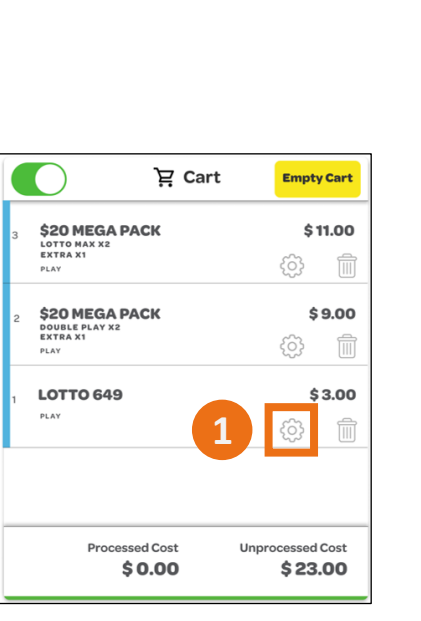

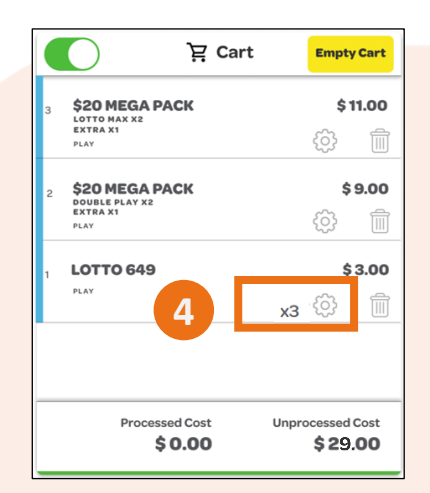

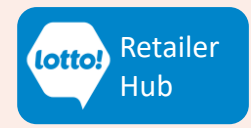

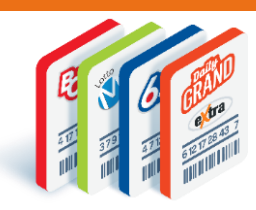

### <span id="page-3-0"></span>**Gear Icon – Quick Pick Packages**

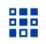

**Lotto Games Quick Pick Packages** 

Change the **Number of Draws** and/or **Extras:** 

- 1. Select the **Gear** icon on the line item you wish to add Multiple Draws and/or additional Extras
- 2. A pop-up window will open. Select the number of **Multiple Draws** (1-26) and/or additional **Extras** (1-10)
	- **Multiple Draws:** How many Draws the Player wants to participate in (1-26) for each Ticket, with the lines of play identical
	- **Extras:** How many Extras (1-10) the Player wants for each Ticket
	- **Three exceptions:** the Extra, Lotto 6/49 Gold Ball and Lotto Max lines 2 and 3 will always be unique on each Ticket
- 3. Tap **Continue** to update and navigate back to the Cart
- 4. Line item will update indicating number of **Extras.** Unprocessed cost will also update.

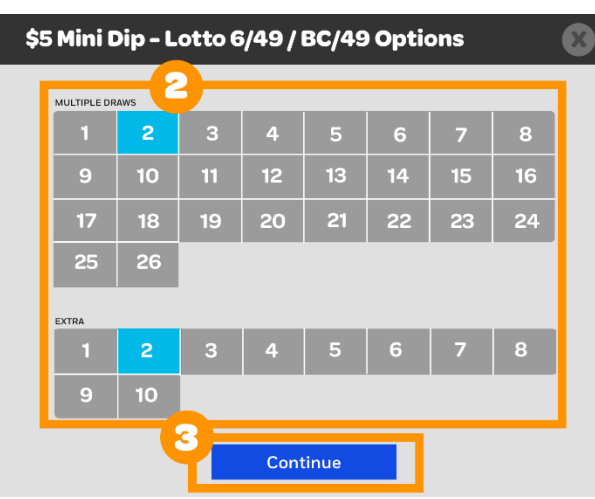

Text or call Lottery Retail Support: 1-800-667-1649

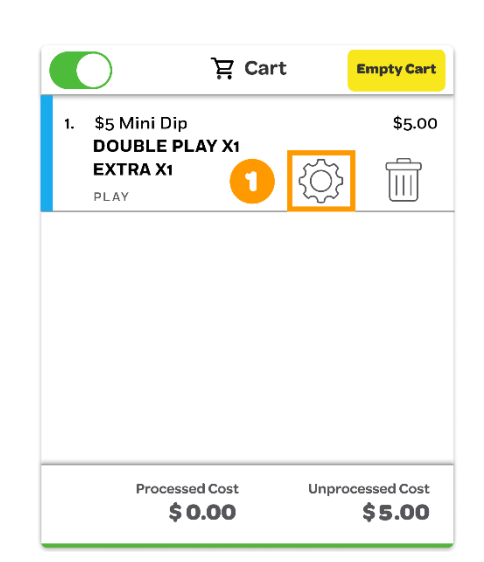

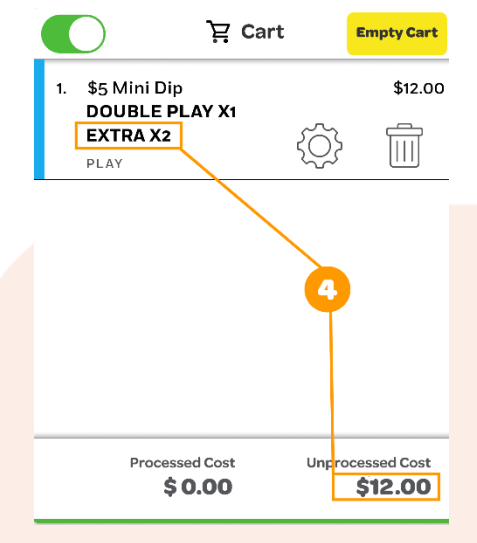

#### Exception

Additional Extras cannot be added for: \$8 Bundle, \$10 Big Jackpot Pack, \$20 Mega Pack and \$30 Weekly Pack

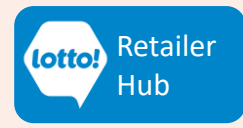

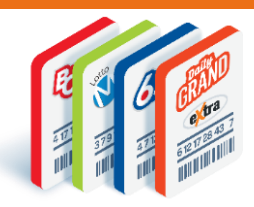

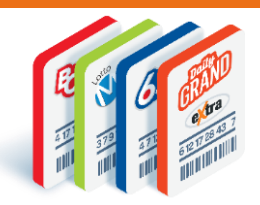

[Retailer](https://www.bclcretailerhub.com/) Hub

#### <span id="page-4-0"></span>**Trash Icon**

1. To remove a Ticket from the Cart, select the **Trash**  icon on the line item

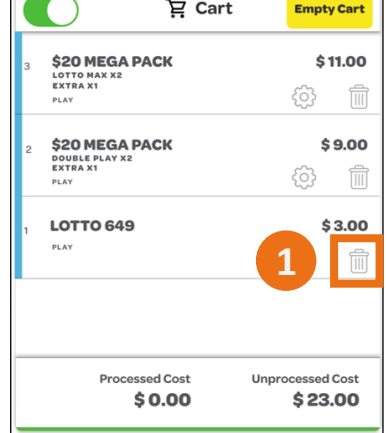

2. A pop-up window will open to confirm if you want to delete the Ticket from the Cart. Tap **Yes** to remove and navigate back to the Cart

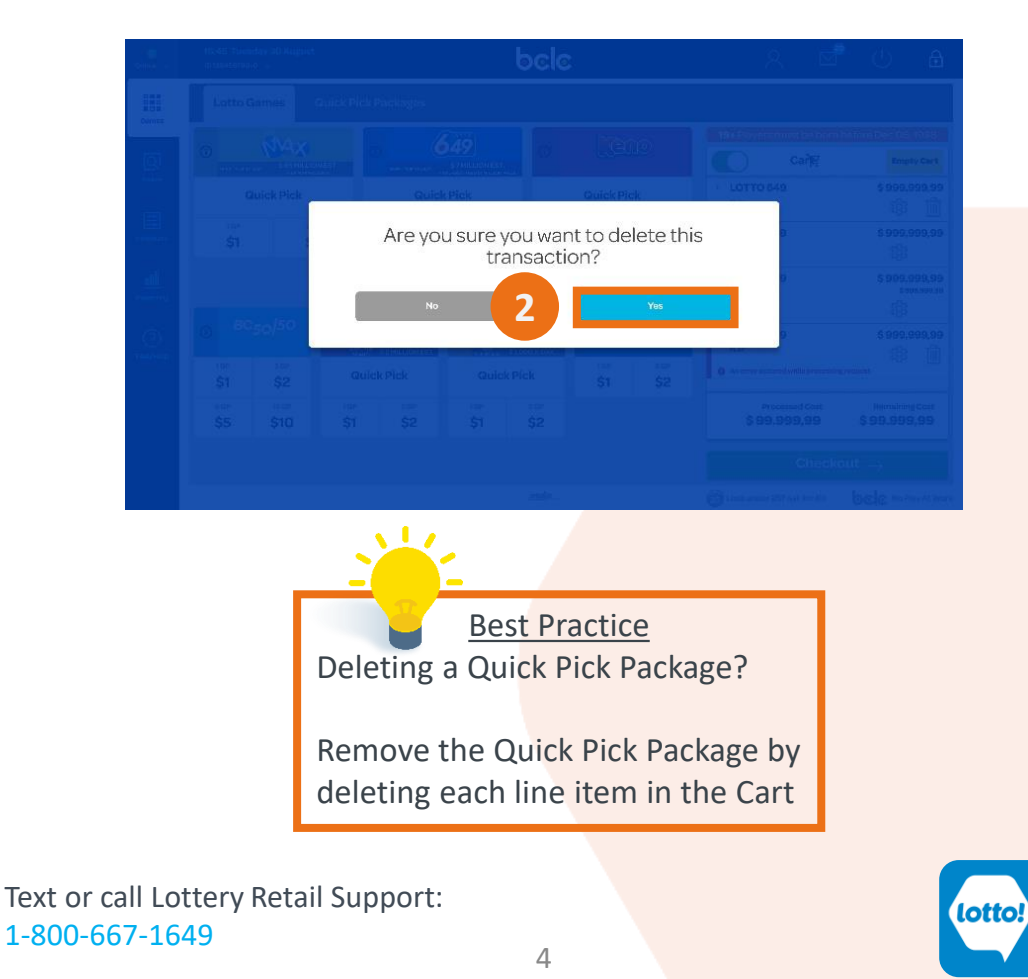

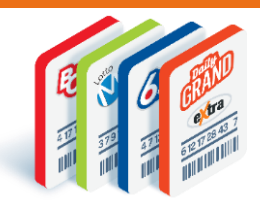

### <span id="page-5-0"></span>**Ticket Editor**

1. When a Ticket is added to the Cart, access the **Ticket Editor** screen by selecting anywhere on the line item

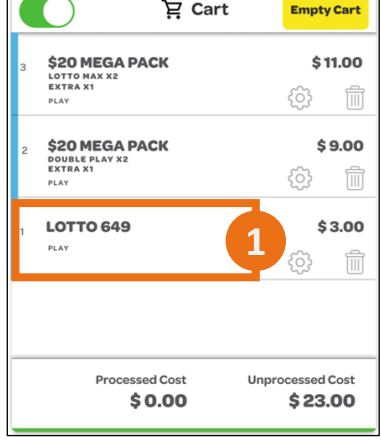

 $\sqrt{2}$ 

2. Once the edits have been made, select **Update** and navigate back to the **Cart**

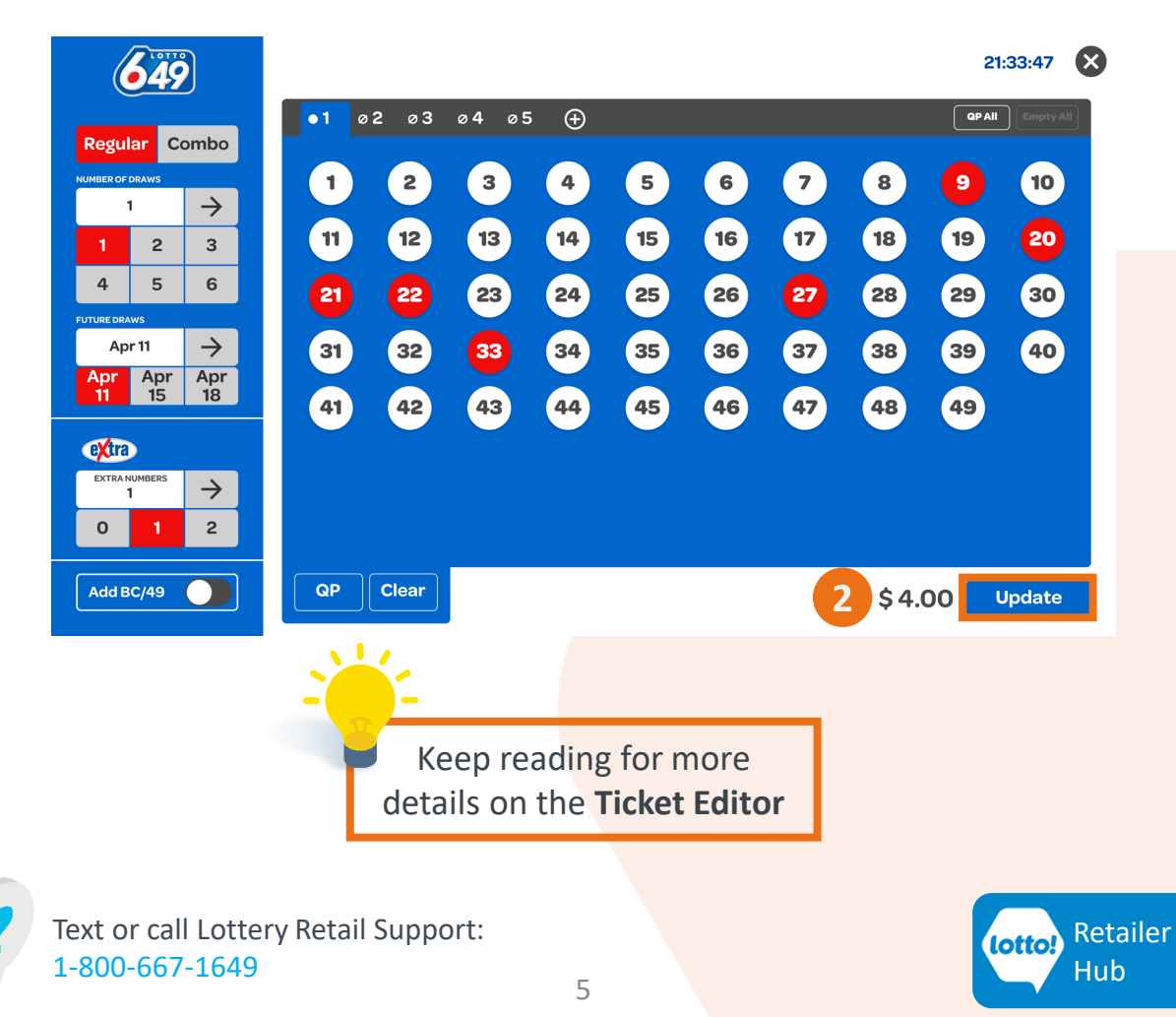

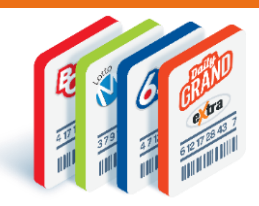

### <span id="page-6-0"></span>**Ticket Editor - Features & Functions**

Ticket Editor Screens are unique to each game based how the game plays and allows for Player customization.

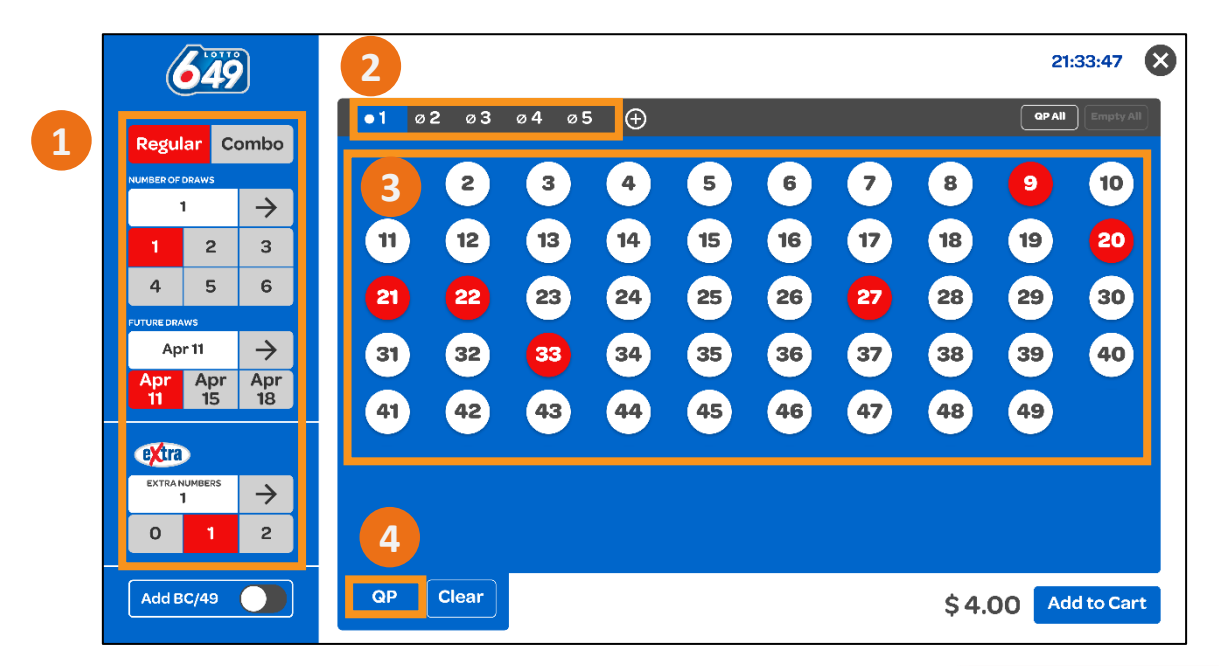

- 1. Regular/Combo, Number of Draws, Future Draws, Extra
- 2. Tabs for each Play
- 3. Numbers selected for the Play are highlighted
- 4. QP button will randomly select the numbers for that play

**Note:** Number of Tickets is not a feature on the Ticket Editor.

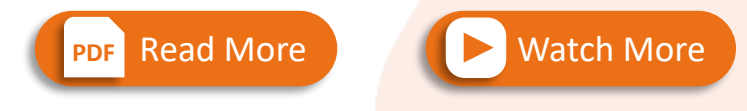

**For Step-by-Step Instructions to Selling Online Tickets**

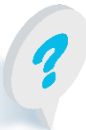

Text or call Lottery Retail Support: 1-800-667-1649

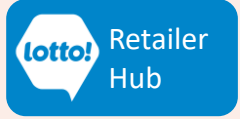

## <span id="page-7-0"></span>**Online Games How to Edit a Ticket**

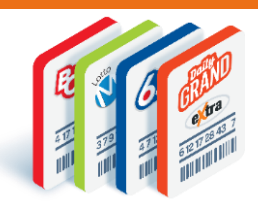

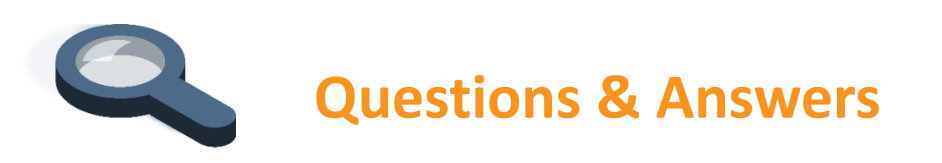

#### **I used the Gear Icon to change the number of Tickets in the Cart for Lotto Games, do the tickets have the same play numbers?**

Yes, this is partially correct. Number of Tickets from the Gear Icon for Lotto Games will create Ticket multiples with the lines of play identical on every Ticket.

Three exceptions exist, and will always be unique on each Ticket:

- the Extra,
- the Lotto 6/49 Gold Ball and,
- Lotto Max lines 2 and 3 of play

Gear Icon for Quick Pick Packages allows the Player to select Multiple Draws (1-26) with lines of play identical, and/or additional Extras (1-10).

#### **I used the Gear Icon for Lotto Games to change the number of Tickets in the Cart. There is only one line in the cart instead of a line for each Ticket, is this right?**

Yes, this is correct. When increasing the Number of Ticket by using the Gear Icon, it will show the **Number of Tickets** on the line item (**picture below**).

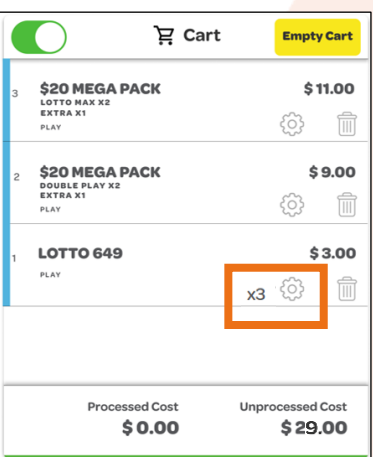

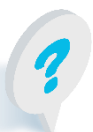

Text or call Lottery Retail Support: 1-800-667-1649

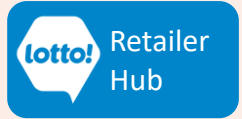